# SIEMENS AG.

# SIMATIC S7-200 Series

## Ethernet Driver

지원 버전 TOP Design Studio V1.4.9.52 이상

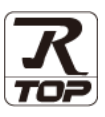

### **CONTENTS**

Touch Operation Panel을 사용해주시는 고객님께 감사 드립니다.

- 1. 시스템 구성 [2 페이지](#page-1-0)
	- 연결 가능한 기기 및 네트워크 구성에 대해 설명합니다.
- 2. 외부 장치 선택 [3 페이지](#page-2-0) TOP 기종과 외부 장치를 선택합니다.
- 3. TOP 통신 설정 [4 페이지](#page-3-0) TOP 통신 설정 방법에 대해서 설명합니다.
- 4. 외부 장치 설정 <u>[10 페이지](#page-9-0)</u> 외부 장치의 통신 설정 방법에 대해서 설명합니다.
- 5. 지원 어드레스 <u>11 [페이지](#page-10-0)</u>

본 절을 참고하여 외부 장치와 통신 가능한 데이터 주소를 확인하 십시오.

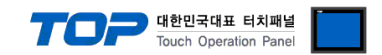

### <span id="page-1-0"></span>1. 시스템 구성

TOP와 "SIEMENS AG. – S7-200 Series Ethernet"의 시스템 구성은 아래와 같습니다.

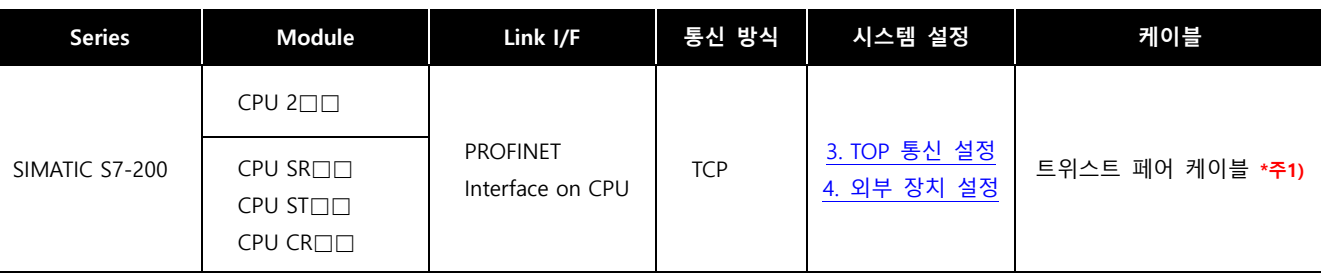

\*주1) 트위스트 페어 케이블

- STP(실드 트위스트 페어 케이블) 혹은 UTP(비실드 트위스트 페어 케이블) 카테고리 3, 4, 5 를 의미합니다.

- 네트워크 구성에 따라 허브, 트랜시버 등의 구성기기에 접속 가능하며 이 경우 다이렉트 케이블을 사용 하십시오.

■ 연결 가능 구성

ㆍ1 : 1 연결

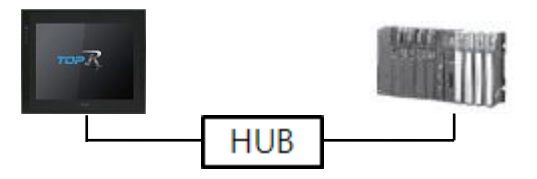

ㆍ1 : N 연결

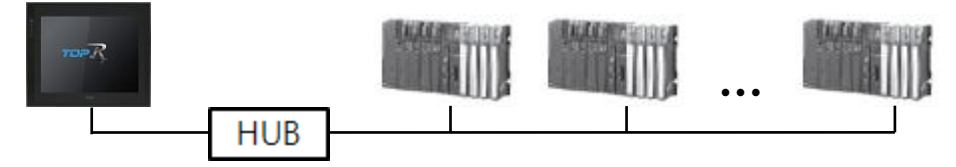

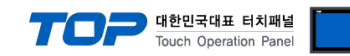

### <span id="page-2-0"></span>2. 외부 장치 선택

■ TOP 모델 및 포트 선택 후 외부 장치를 선택합니다.

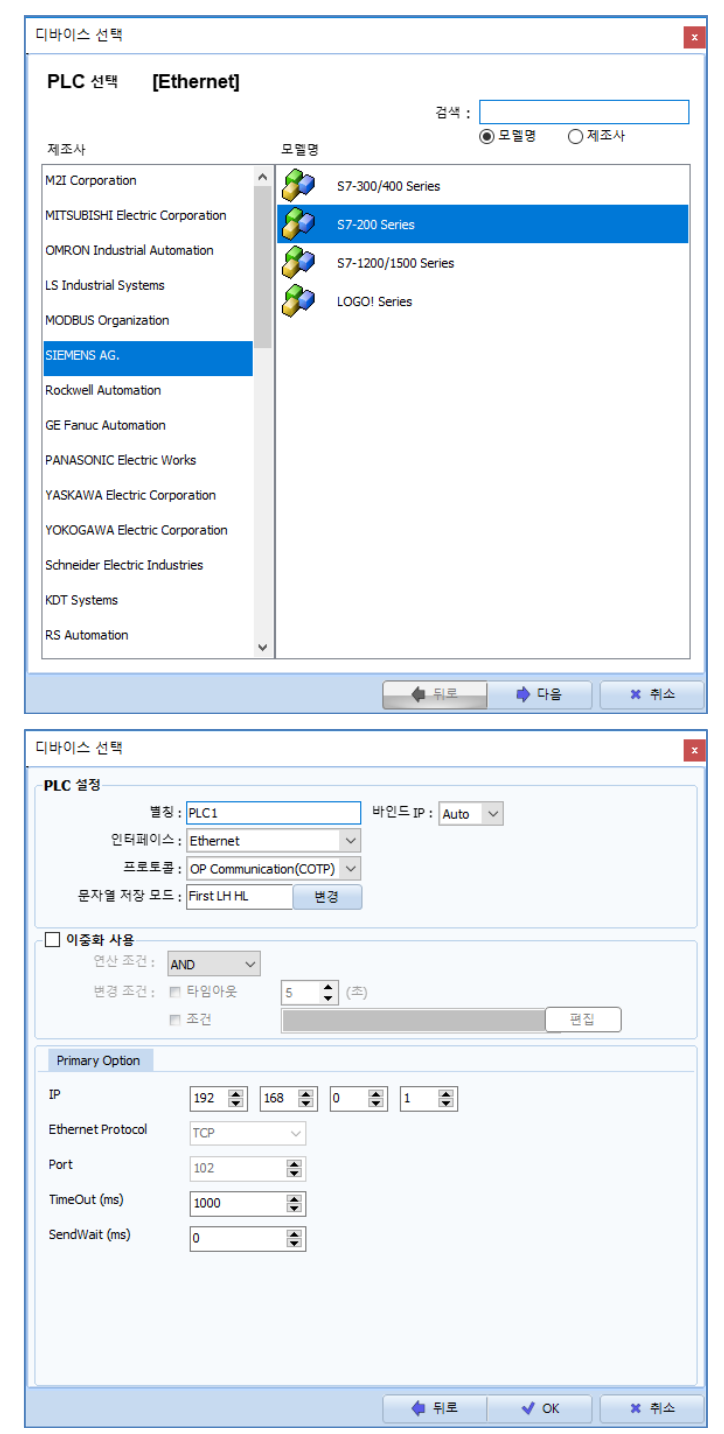

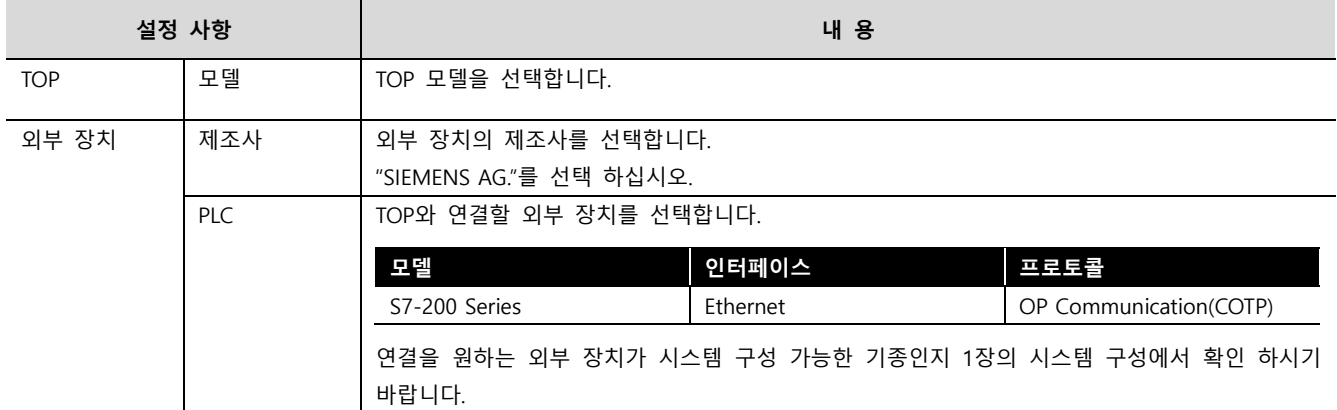

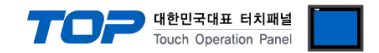

### <span id="page-3-0"></span>3. TOP 통신 설정

통신 설정은 TOP Design Studio 혹은 TOP-R 메인 메뉴에서 설정 가능 합니다. 통신 설정은 외부 장치와 동일하게 설정해야 합니다.

#### 3.1 TOP Design Studio에서 통신 설정

- (1) 통신 인터페이스 설정
	- [프로젝트] → [속성] → [TOP 설정] → [HMI 설정] → [HMI 설정 사용 체크] → [편집] → [이더넷] – TOP 통신 인터페이스를 TOP Design Studio에서 설정합니다.

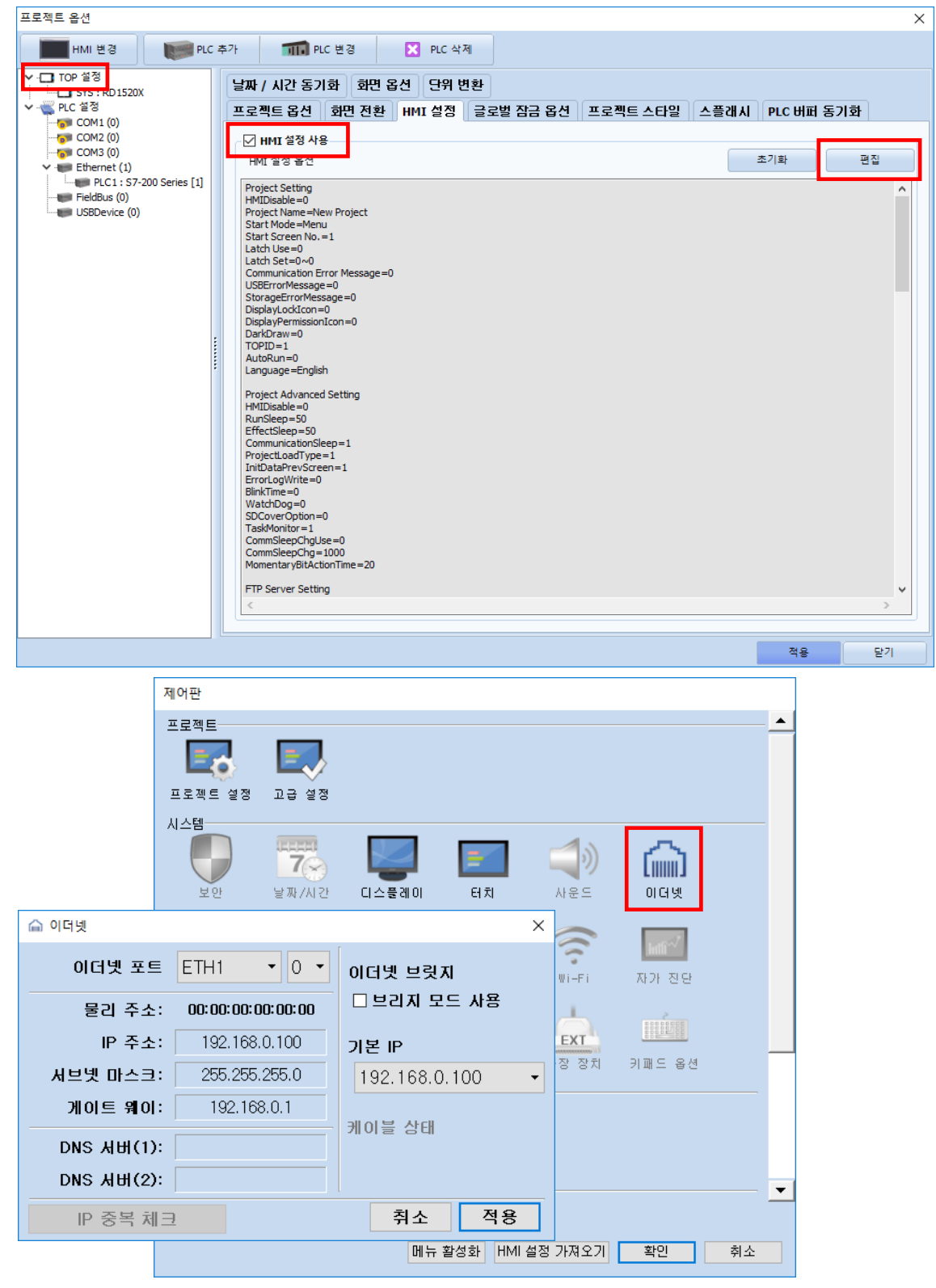

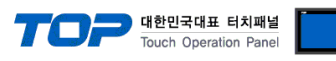

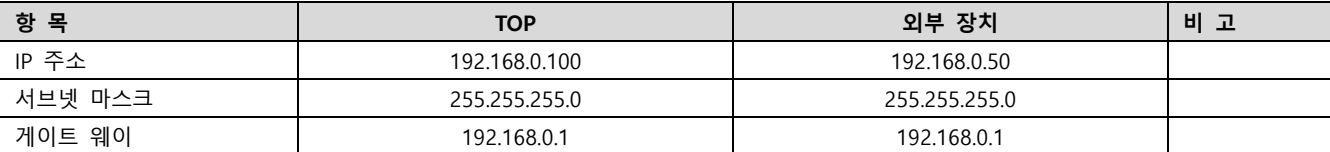

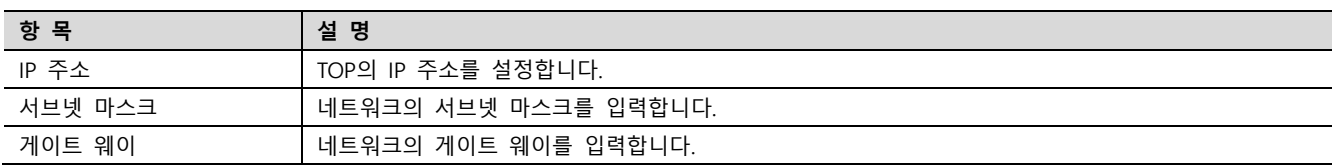

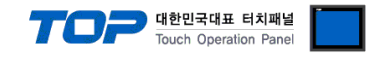

#### (2) 통신 옵션 설정

■ [프로젝트] → [프로젝트 속성] → [PLC 설정 > Ethernet > PLC1 : S7-200 Series]

– S7-200 Series Ethernet 통신 드라이버의 옵션을 TOP Design Studio에서 설정합니다.

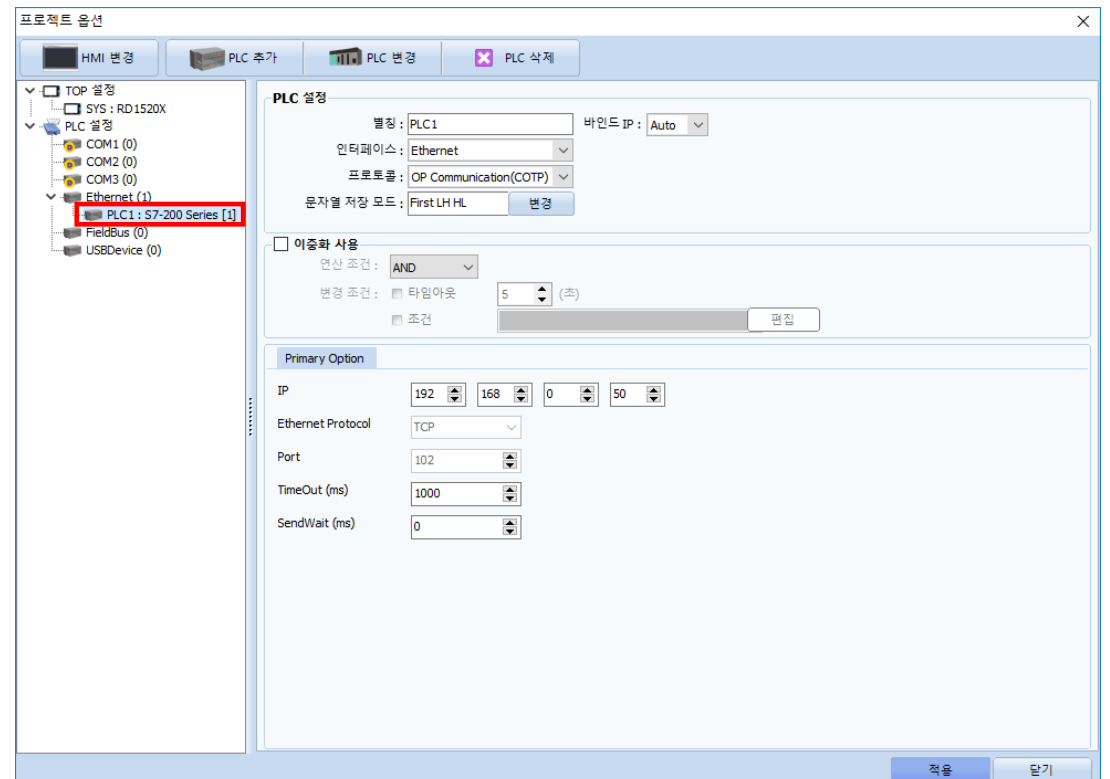

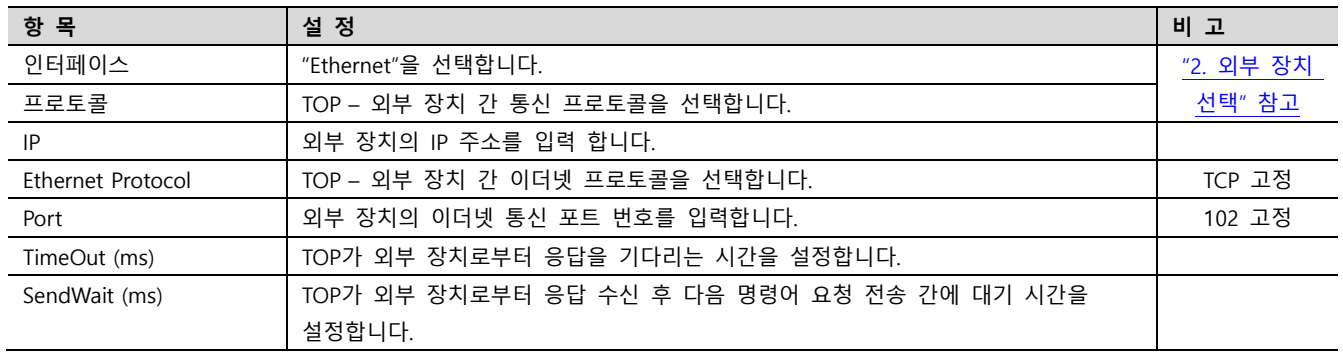

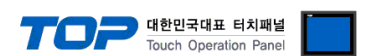

#### 3.2 TOP에서 통신 설정

※ "3.1 TOP Design Studio 에서 통신 설정" 항목의 "HMI 설정 사용"을 체크 하지 않은 경우의 설정 방법입니다.

■ TOP 화면 상단을 터치하여 아래로 드래그 합니다. 팝업 창의 "EXIT"를 터치하여 메인 화면으로 이동합니다.

(1) 통신 인터페이스 설정 ■  $[*제* 0<sup>1</sup> 0<sup>1</sup> 0<sup>1</sup> 0<sup>1</sup>$ 

卷 제어판  $\times$  $\blacktriangle$ 프로젝트 프로젝트 설정 - 고급 설정 시스템 **DO-MAR**  $\triangleq$  $7\odot$ [iiiiiii] 날짜/시간 디스플레이 터치 사운드 아더넷 보안 습 이더넷  $\times$ Ж VNC  $\mathbf{v}$  0  $\mathbf{v}$ 이더넷 포트  $ETH1$ 아더넷 브릿지 카 진단 □ 브리지 모드 사용 要用 물리 주소: DO:50:99:99:45:FC  $\blacksquare$ IP 주소: 192.168.0.100 기본 IP  $\mathbf{R}^{\prime}$ 트 옵션 서브넷 마스크: 255.255.255.0 ■■  $192.168.0.100$  $\overline{\phantom{a}}$  $\triangle$ 게이트 웨이: 192.168.0.1 케이블 상태  $DNS$   $H$  $H(1)$ :  $DNS$   $H$  $H$  $(2)$ : 달기 취소 적용 IP 중복 체크

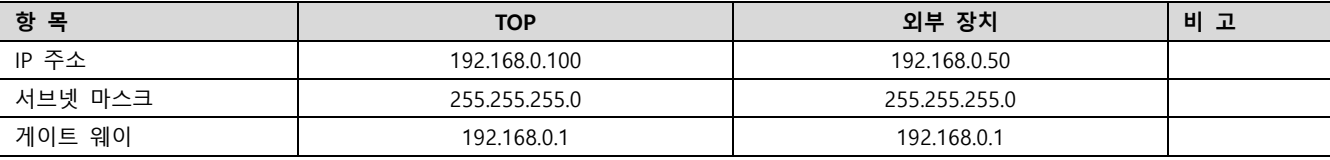

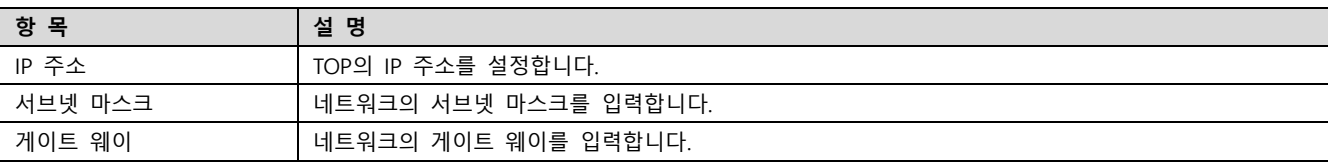

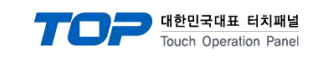

■ [제어판] → [PLC]

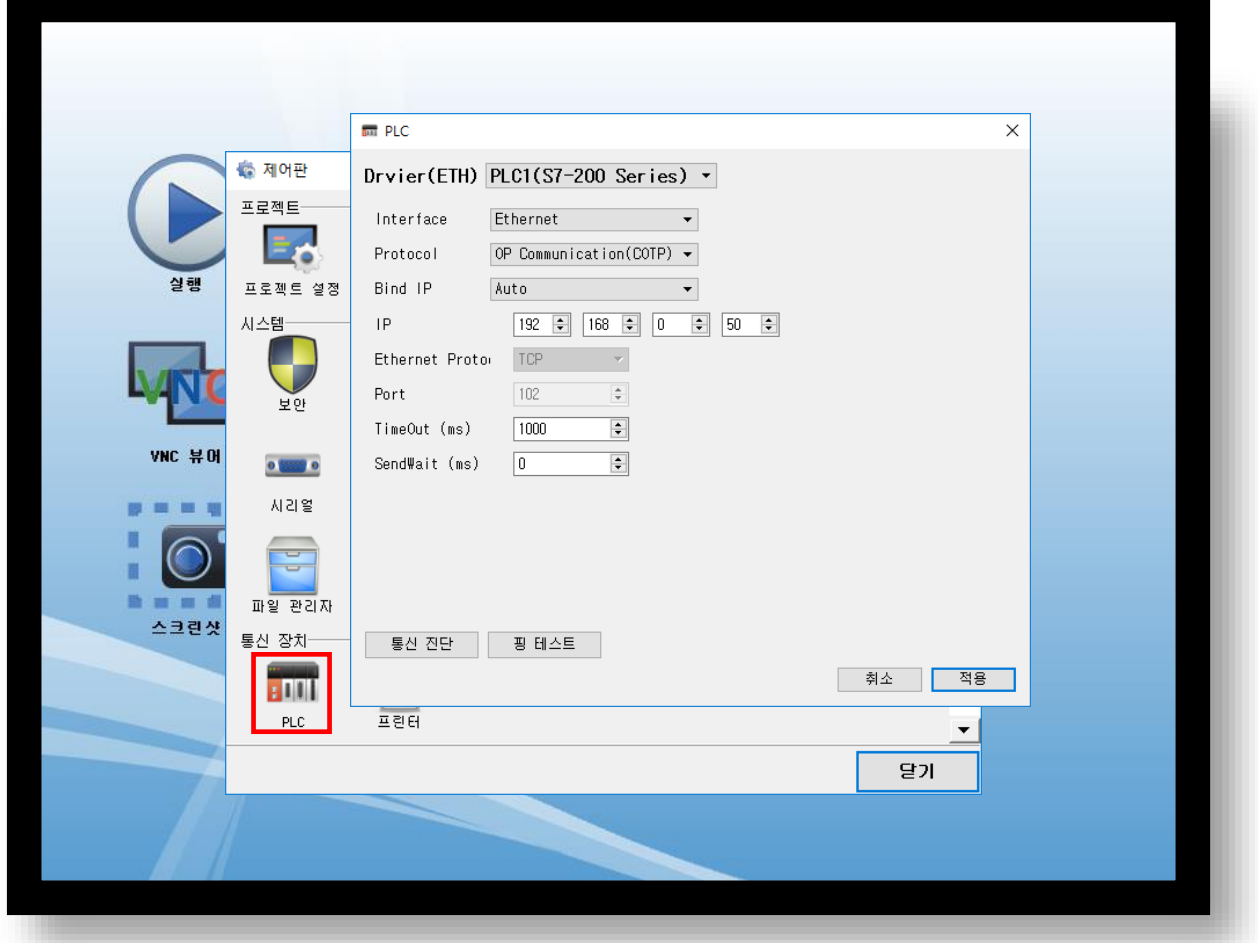

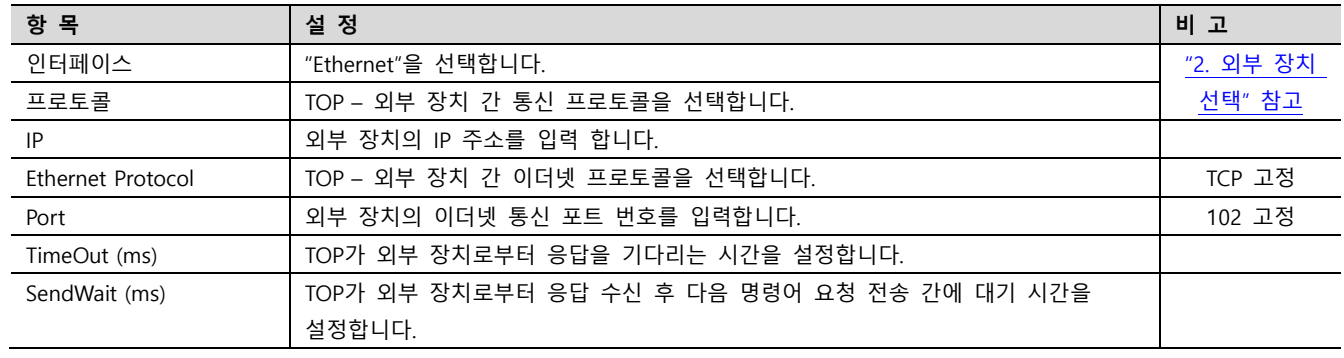

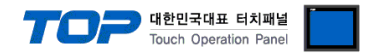

### 3.3 통신 진단

■ TOP - 외부 장치 간 인터페이스 설정 상태를 확인 - TOP 화면 상단을 터치하여 아래로 드래그. 팝업 창의 "EXIT"를 터치하여 메인 화면으로 이동한다 - [제어판] → [이더넷] 에서 연결된 포트의 설정이 외부 장치의 설정 내용과 같은지 확인한다

■ 포트 통신 이상 유무 진단

- [제어판] → [PLC] 에서 "통신 진단"을 터치한다.

- 통신 연결 여부를 확인한다.

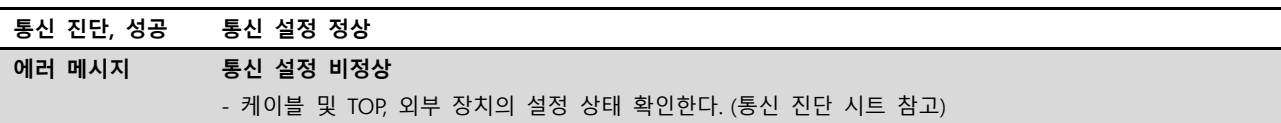

■ 통신 진단 시트

- 외부 단말기와 통신 연결에 문제가 있을 경우 아래 시트의 설정 내용을 확인 바랍니다.

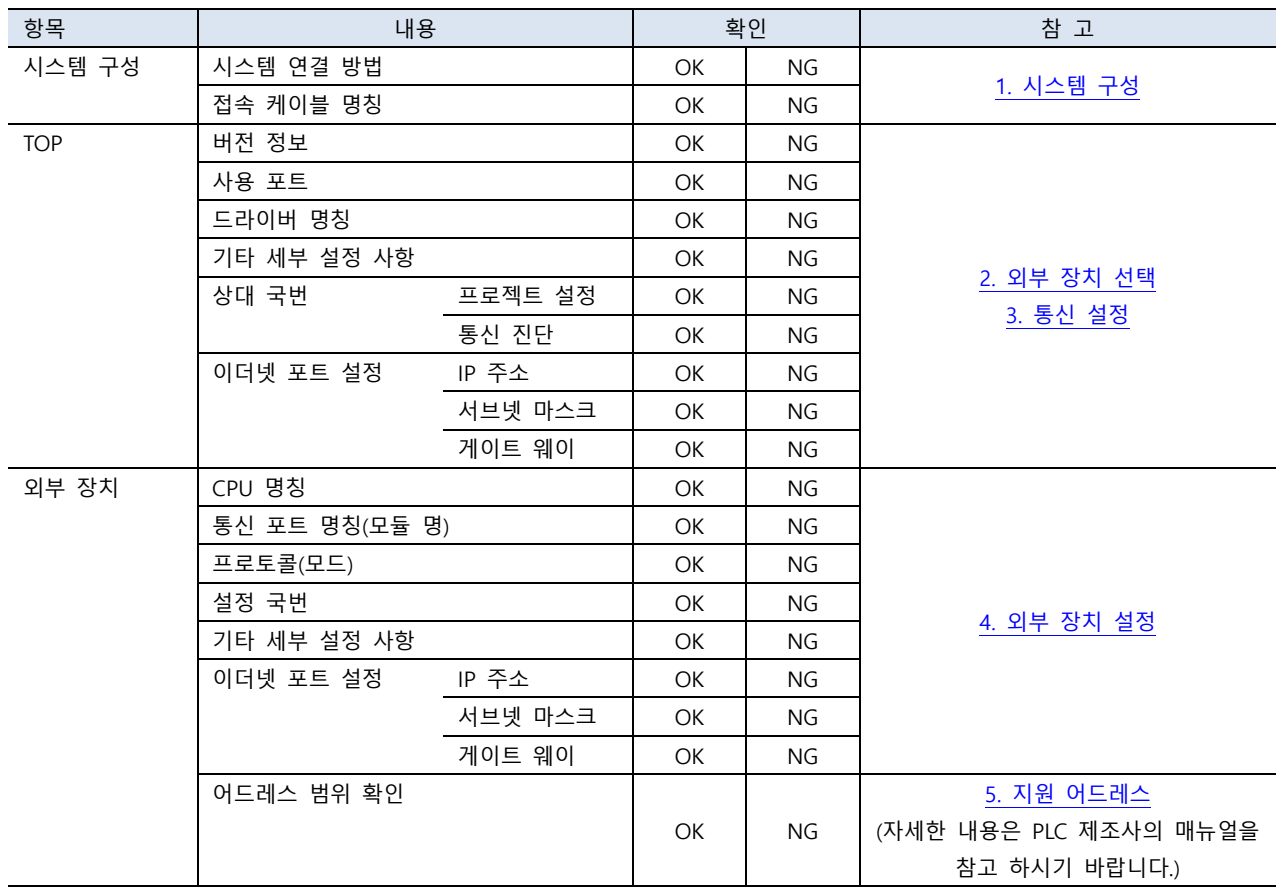

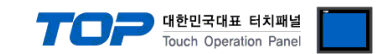

### <span id="page-9-0"></span>4. 외부 장치 설정

제조사의 사용자 매뉴얼을 참고하여 외부 장치의 IP 주소를 설정 하십시오.

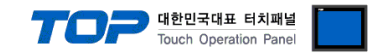

### <span id="page-10-0"></span>5. 지원 어드레스

#### TOP에서 사용 가능한 디바이스는 아래와 같습니다.

CPU 모듈 시리즈/타입에 따라 디바이스 범위(어드레스) 차이가 있을 수 있습니다. TOP 시리즈는 외부 장치 시리즈가 사용하는 최대 어드레스 범위를 지원합니다. 사용하고자 하는 장치가 지원하는 어드레스 범위를 벗어 나지 않도록 각 CPU 모듈 사용자 매뉴얼을 참조/주의 하십시오.

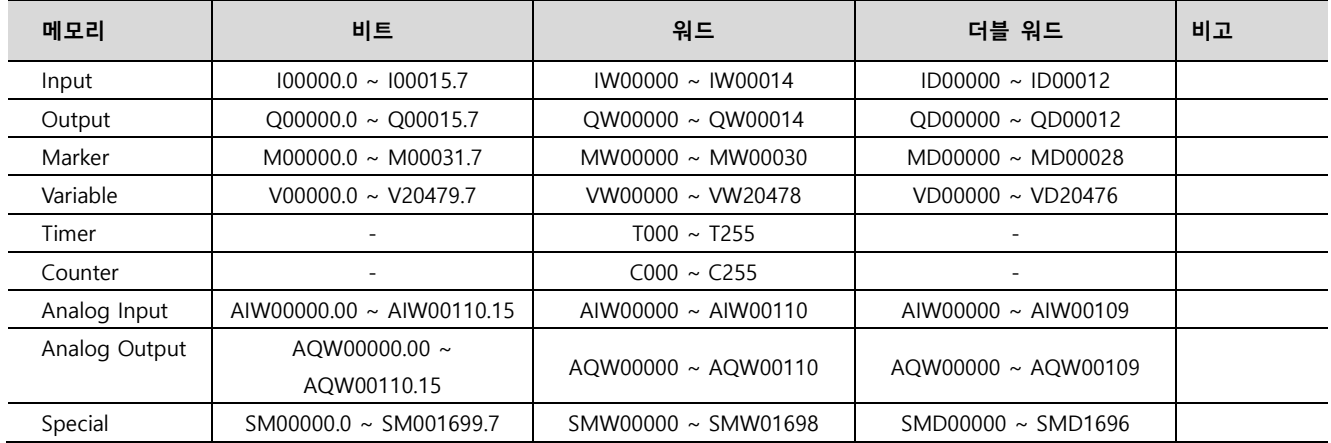